# Tyscor Pulse

Software for monitoring Dürr Dental units from a computer

Dürr Dental Device Monitoring Software

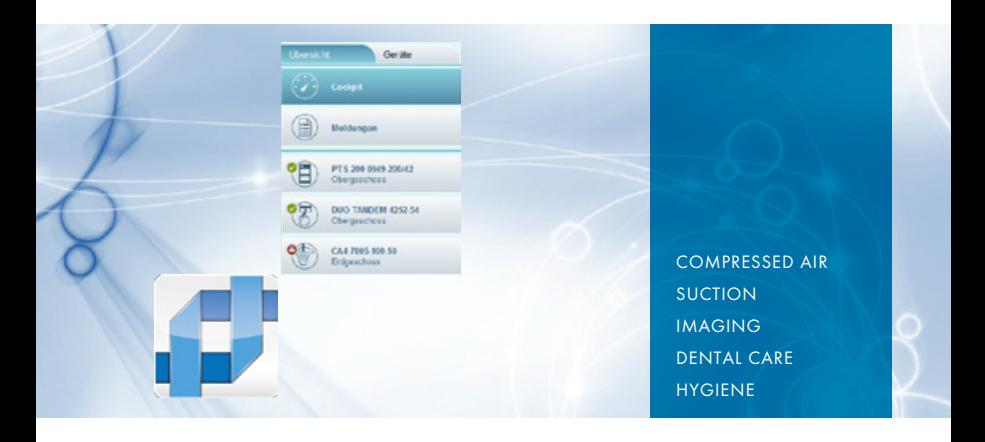

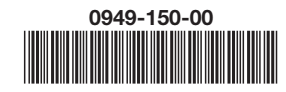

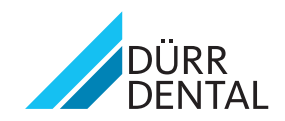

# **Installation and Operating Instructions**

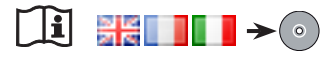

The Tyscor Pulse Software enables surgery staff to monitor the functions of Dürr Dental supply units\* comfortably from a computer, i. e. supervise and call up:

- Technical data and physical information
- Messages and fault situations
- Diagnosis, maintenance and trouble-shooting to support surgery staff and Service **Technicians**
- \* Dürr Dental supply units, e.g.: PTS 200, Tandem Surgery Compressor, CA 4

The data can be made available to a third party by using an interface.

# 1. Installation

System requirement:

- Operating systems Microsoft Windows 7-32, Windows 7-64, Windows XP, Vista 32
- Network with DHCP
- Computer and Dürr Dental units connected to a network
- Screen performance with resolution of not less than 1024 x 768
- Sound card with speaker
- E-Mail: e.g. GroupWise, Outlook (32 bit), **Thunderbird**
- Printer is recommended

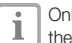

Iv sufficiently qualified staff should install software and start operation.

- Place the CD-ROM in the CD-drive.
- Double click "Install Tyscor Pulse.x.y.z.exe" when requested from the CD-ROM.
- Follow instructions given by the installation assistant.

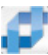

Once installation is complete a link to the program will appear on the desktop monitor.

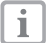

In order that Tyscor Pulse will start automatically when the computer is started, the program must be added to the autostart menu.

# 2. Overview

# 2.1 Symbols

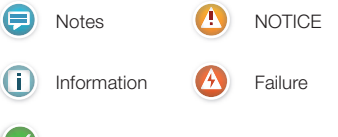

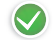

Trouble free operation (no message)

#### 2.2 Program structure

The software is split up into clearly structured areas.

## Cockpit view

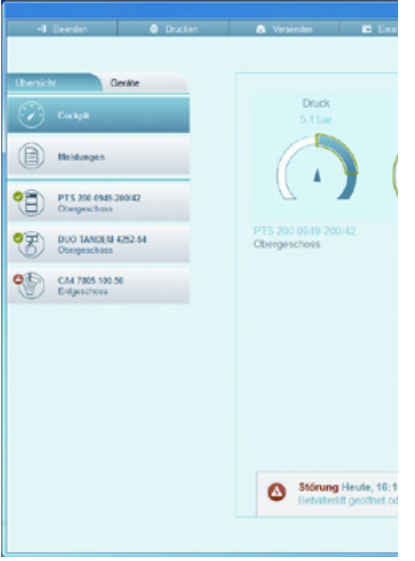

- Overview of units being used
- Key data and messages

#### Unit view

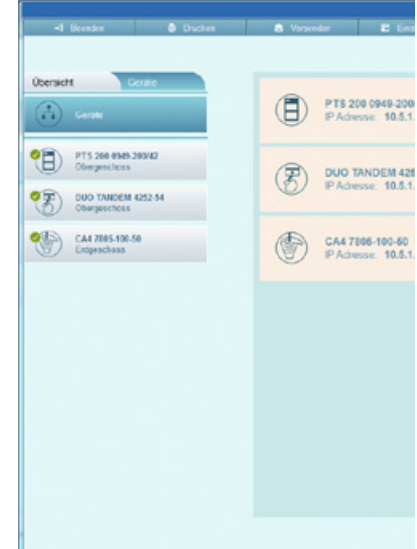

- Units being used

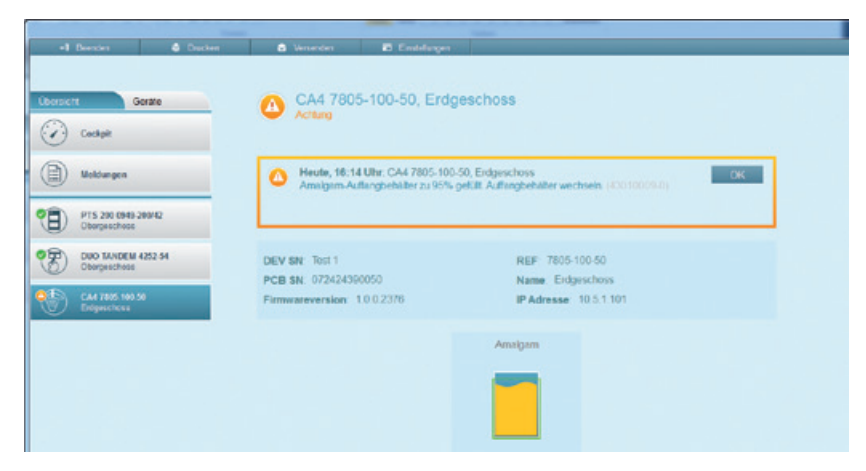

- Units available

#### 2.3 Messages

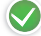

Trouble free operation

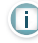

Information

e.g. Next maintenance in 300 days

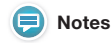

e.g. Filter change required

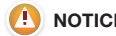

# **NOTICE**

e.g. Amalgam collecting vessel 95 % full.

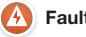

# Fault

e.g. a compressor unit has shut down.

# 3. Initial steps

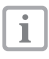

During operation Dürr Dental Units must be enabled in the program and the loudspeakers must be switched on.

## 3.1 Start program manually

• Double click the desktop link.

# 3.2 Active fields within the menu bar

#### $-1$  Reenden

End program No further information will be processed.

**x** Program is minimised but not closed. Data continues to be processed

The program status is shown as a symbol (see 2.1) in the scroll bar.

**Drucken** 

#### Versenden

Send will open the e-mail program with information from the current view.

## Einstellungen

- Operator permission
- Language
- Version information
- Search for updates

# 3.3 Units

Choose the unit from the unit selection list 2 and then click on Use.

The chosen unit will now appear in the list of units 1

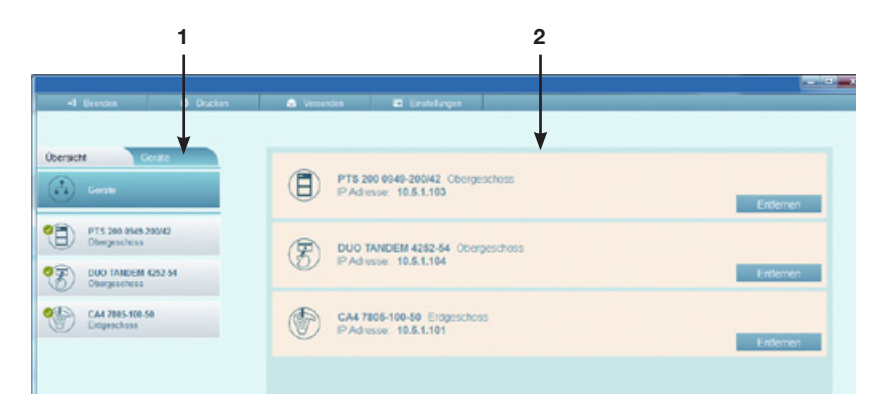

## 3.4 Configure the cockpit to suit your needs

- Use left mouse key to activate the unit graphic icon.
- Hold the mouse key down to drag and drop into the cockpit overview.
- Use right mouse key to remove the unit icon from the cockpit.

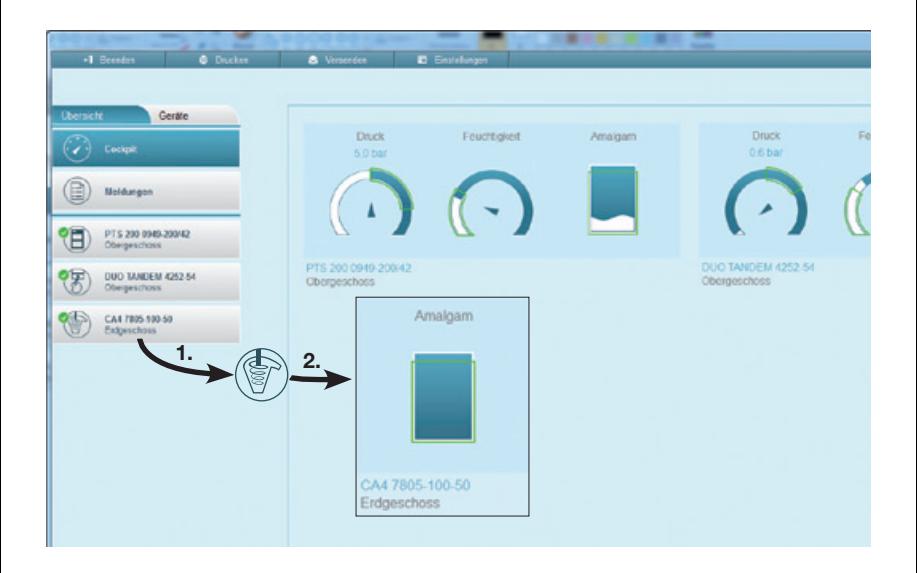

## 3.5 Further setting alternatives

Use the menu Settings to set up operator permission and choose the language. Further program information, e.g. current version, can also be called up.

# 4. End program

- Use mouse key to click on "Finish" in menu.
- Confirm.

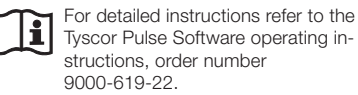

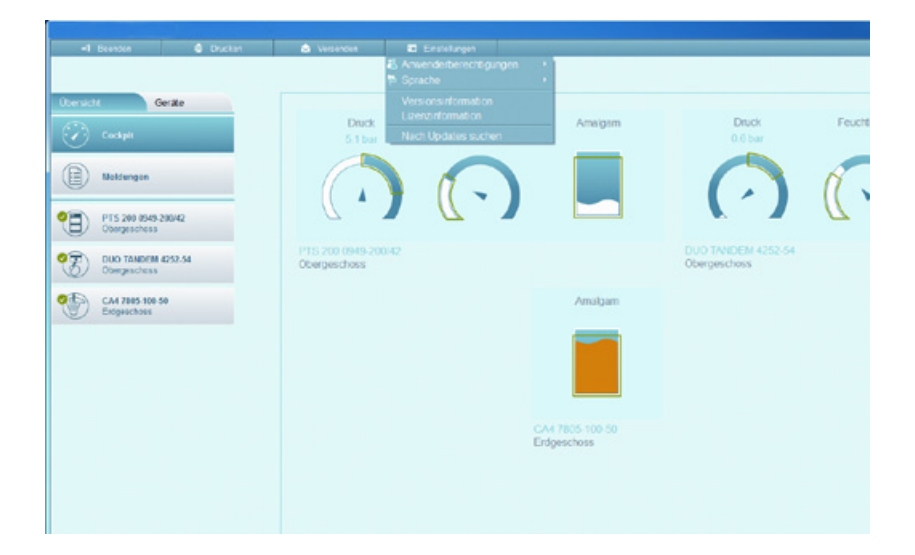

Dürr dental ag Höpfigheimer Strasse 17 74321 Bietigheim-Bissingen Germany Tel.: +49 7142 705-0 Fax: +49 7142 705-500 info@duerr.de . www.duerr.de

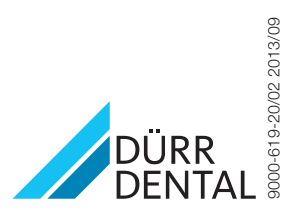

9000-619-20/02 2013/09